# Athena Uživatelská dokumentace v. 2.0.0

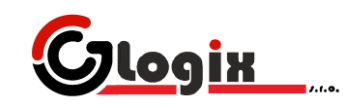

# <span id="page-1-0"></span>**OBSAH**

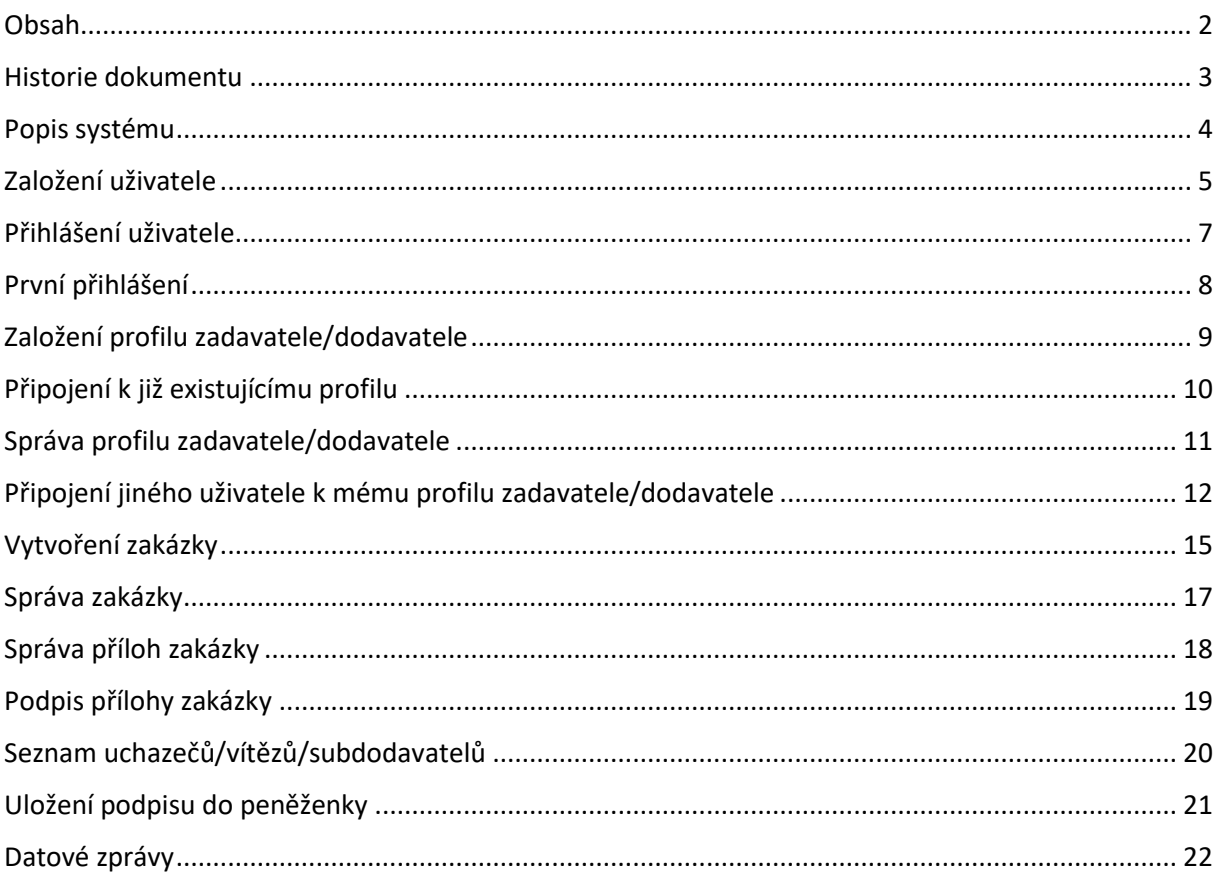

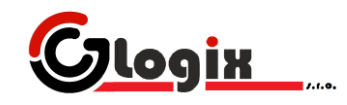

# <span id="page-2-0"></span>**HISTORIE DOKUMENTU**

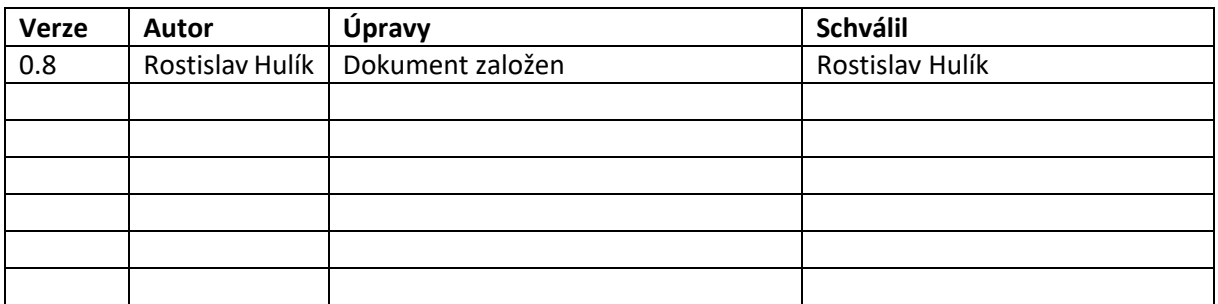

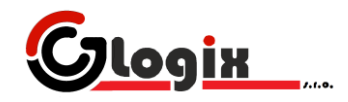

### <span id="page-3-0"></span>**POPIS SYSTÉMU**

Elektronický nástroj pro vhodné uveřejnění je implementován jako webová aplikace přístupná přes libovolný prohlížeč.

Uživateli umožňuje správu profilu zadavatele, jež slouží pro uveřejnění informací a dokumentů veřejných zakázek. Systém podporuje jak zakázky nepodléhající zákonu o veřejných zakázkách, tak veřejné zakázky podle tohoto zákona.

Zároveň je systém koncipován tak, aby splňoval náležitosti podle vyhlášky č. 168/2016 sb. a zákona č. zákona č. 134/2016 Sb., jejíž korespondenci dokazuje certifikací.

Systém zároveň dovoluje registrovat profil dodavatele, který je v současnosti určen pouze pro evidenci zadavatelů a stažení souborů. To umožňuje zadavateli zpětný kontakt dodavatele při stažení konkrétní přílohy zakázky.

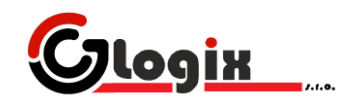

#### <span id="page-4-0"></span>**ZALOŽENÍ UŽIVATELE**

Uživatelem může být libovolná fyzická osoba. Uživatelský účet (dále jen uživatel) identifikuje konkrétní fyzickou osobu, jež se do systému prokazuje jménem a heslem.

Jeden uživatel může spravovat více profilů zadavatele/dodavatele, nebo k nim být přiřazen (s omezenými právy).

Uživatel se taktéž může přihlásit pouze z důvodu evidence stažení příloh zakázky, jež umožní zadavateli následný kontakt uživatele.

Kliknutím na odkaz registrace se uživateli otevře odkaz na formulář žádající základní údaje o uživateli, primírně pak jméno a heslo:

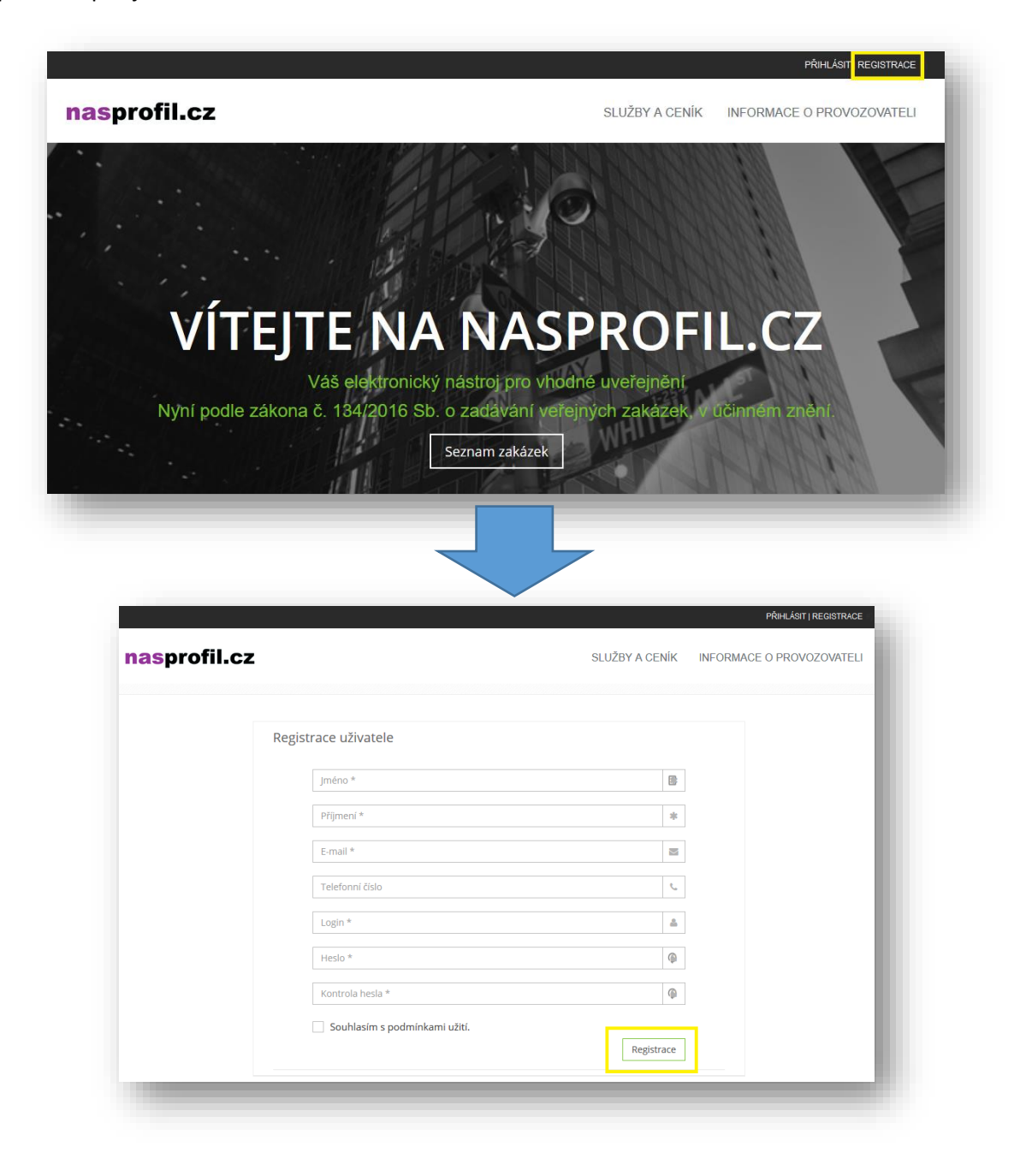

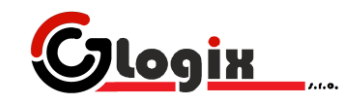

Po vyplnění všech povinných polí (označených \*) je uživatel bezplatně registrován. Na uvedený emailový účet je zaslán e-mail s aktivačními instrukcemi.

Před použitím účtu a prvním přihlášením je nutné účet aktivovat kliknutím na odkaz došlého registračního e-mailu:

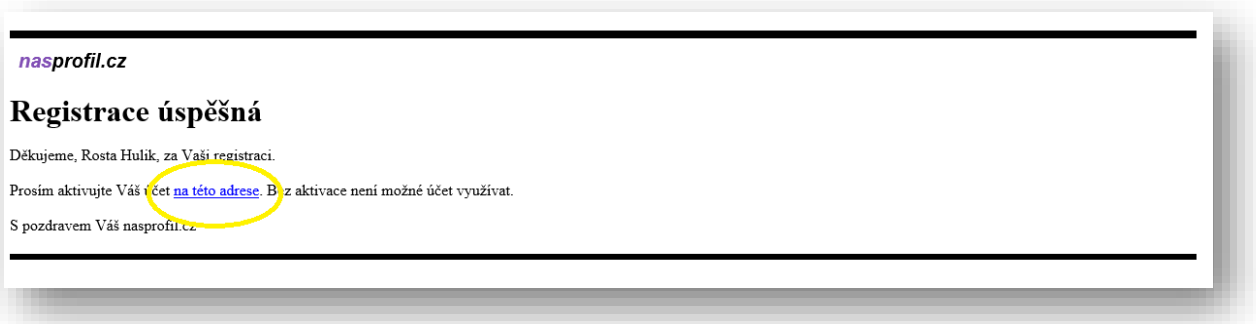

Po kliknutí na tento odkaz je uživatel úspěšně registrován a může přejít k přihlášení do systému.

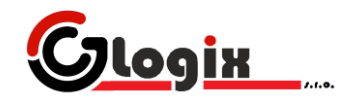

### <span id="page-6-0"></span>**PŘIHLÁŠENÍ UŽIVATELE**

Uživatel může být přihlášen pouze pokud se registroval a **úspěšně aktivoval** svůj účet.

Kliknutím na odkaz přihlásit z hlavní stránky a následným vyplněním přihlašovacích údajů se může uživatel přihlásit do systému:

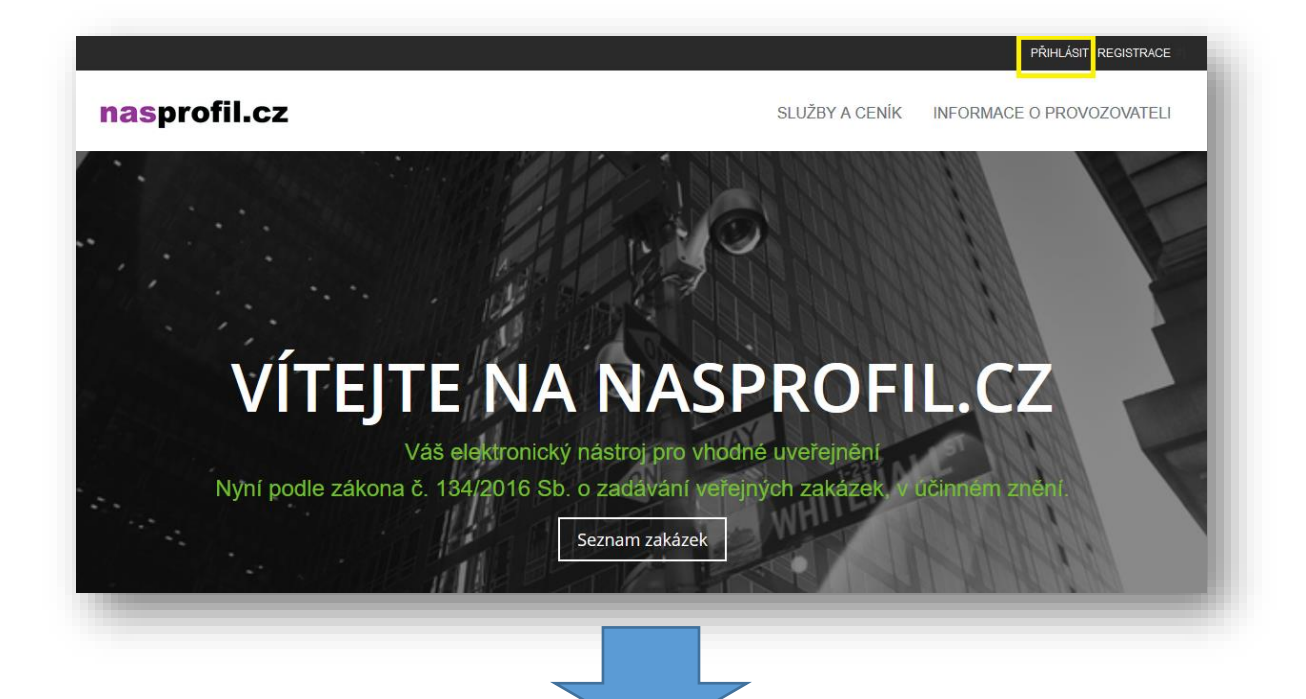

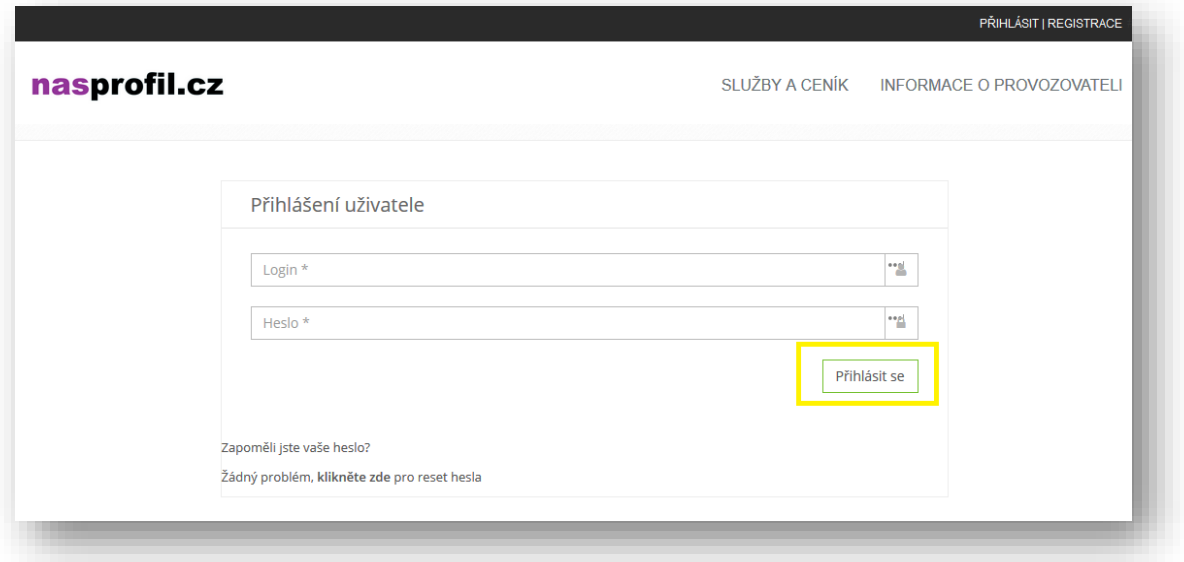

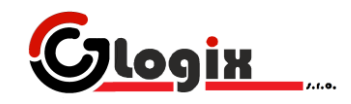

## <span id="page-7-0"></span>**PRVNÍ PŘIHLÁŠENÍ**

Po prvním přihlášení se uživateli objeví uvítací obrazovka, jež upozorňuje na neexistenci profilu zadavatele/dodavatele.

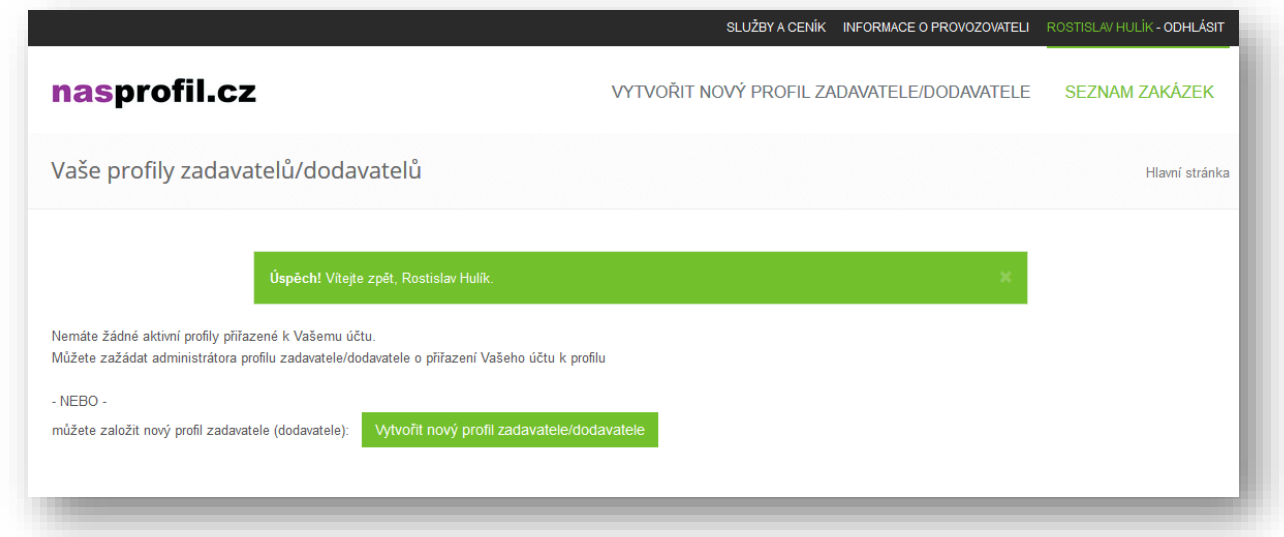

Uživatel může založit profil zadavatele/dodavatele, nebo pouze využívat systém bez těchto entit (např. prohlížet seznam zakázek, stahovat přílohy, prohlížet profily zadavatelů apod.

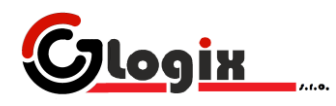

#### <span id="page-8-0"></span>**ZALOŽENÍ PROFILU ZADAVATELE/DODAVATELE**

Pro založení profilu je nutné mít aktivní uživatelský účet a být přihlášený. Následným kliknutím na tlačítko pro založení profilu bude uživatel přesměrován na formulář tvorby profilu zadavatele/dodavatele.

Pro založení zakázky musí být uživatel typu **zadavatel. POZOR, tato služby může být zpoplatněna podle aktuálního ceníku.** Založení profilu dodavatele je zdarma.

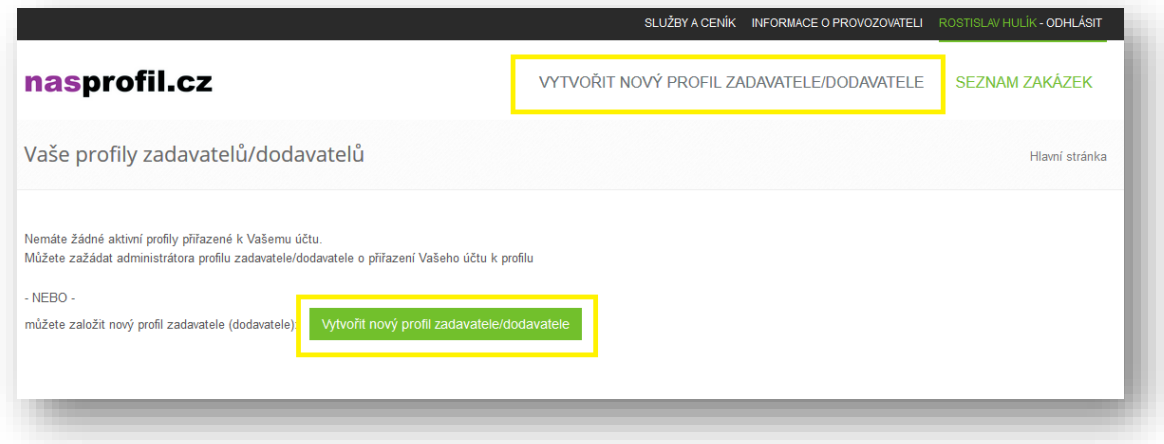

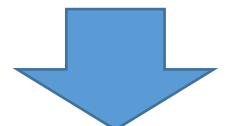

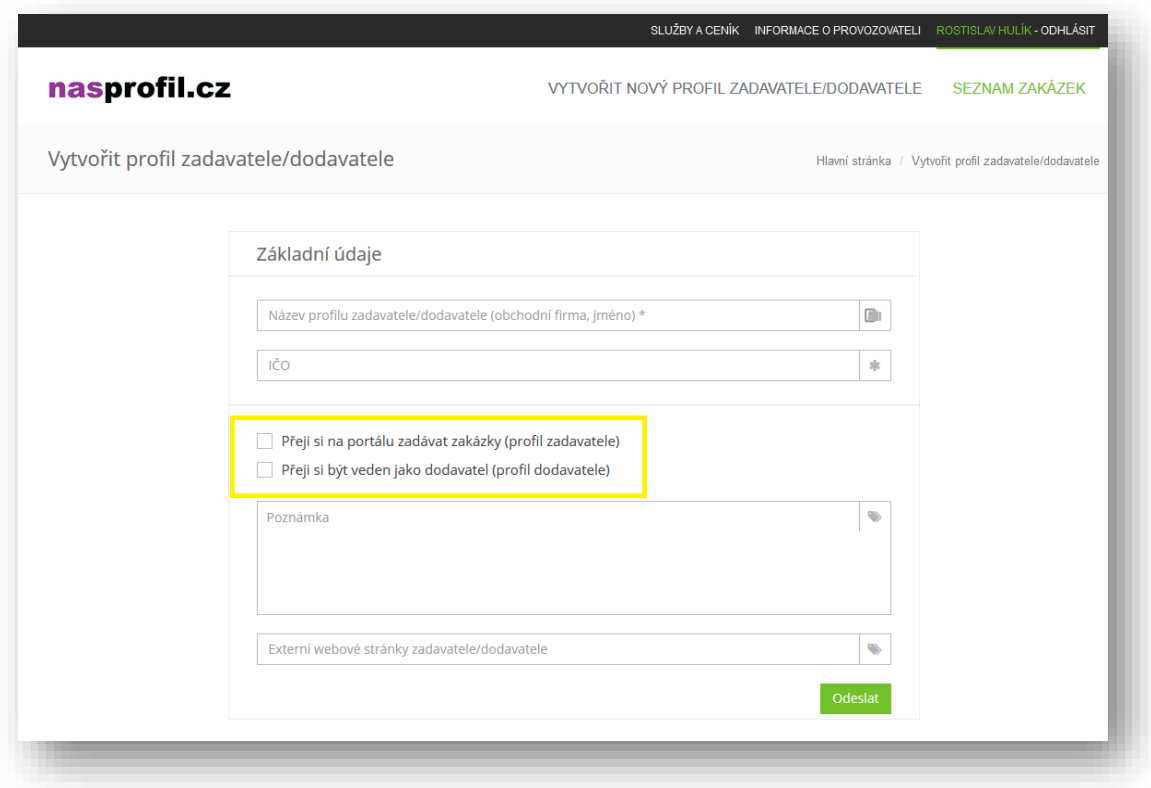

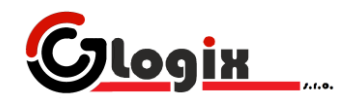

# <span id="page-9-0"></span>**PŘIPOJENÍ K JIŽ EXISTUJÍCÍMU PROFILU**

Pokud uživatel žádá pouze o připojení svého uživatelského účtu k již existujícímu profilu zadavatele/dodavatele, musí kontaktovat správce tohoto profilu k připojení jeho účtu.

Tuto akci má v pravomoci pouze majitel profilu nebo jím pověřené osoby.

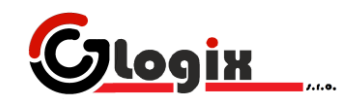

#### <span id="page-10-0"></span>**SPRÁVA PROFILU ZADAVATELE/DODAVATELE**

Po přihlášení se uživateli zobrazí jeho registrovaný profil zadavatele/dodavatele (pokud existuje).

Pokud je uživatel přihlášen, jsou taktéž zobrazeny tlačítka pro úpravu tohoto profilu (fialová barva)

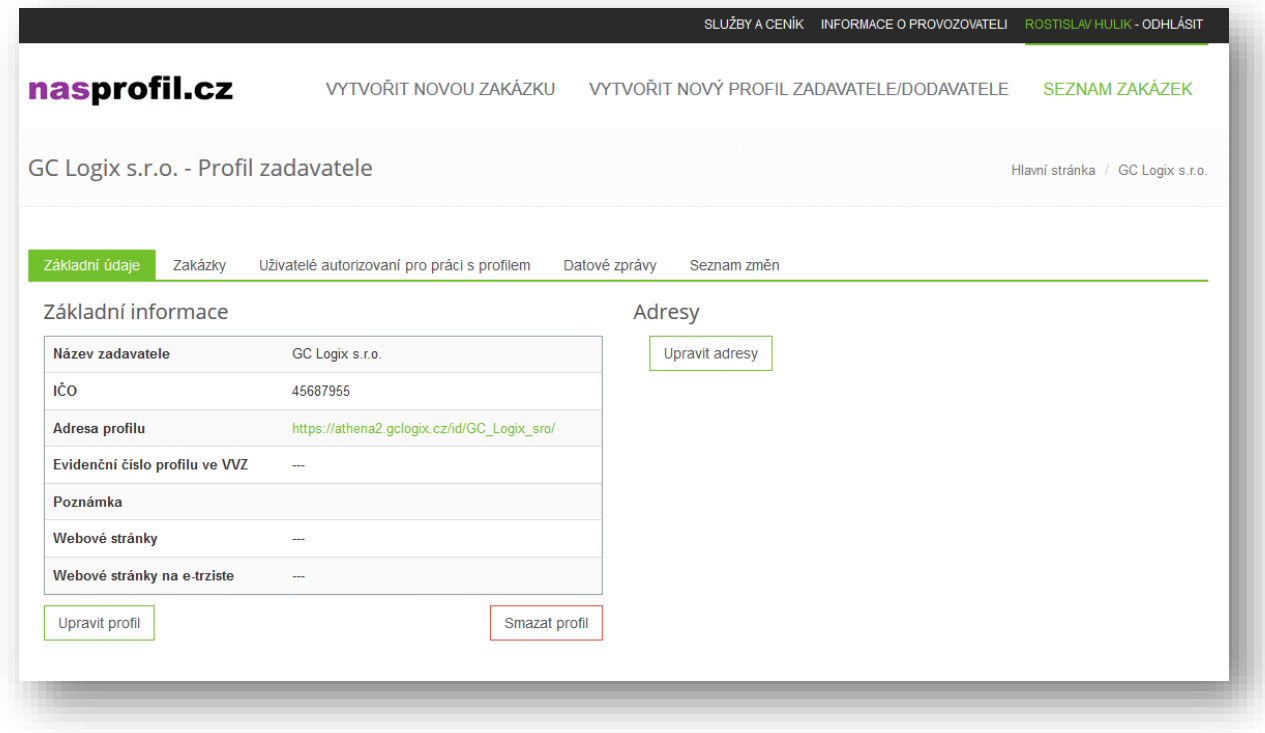

V profilu je možné prohlížet a editovat:

- Základní údaje o profilu
- Zakázky (pokud je profil zadavatel)
- Ostatní autorizované uživatele k profilu
- Datové zprávy (možnost posílání interních zpráv v rámci elektronického nástroje zadavateli/dodavateli)
- Seznam změn (automaticky generovaný seznam změn mého profilu)

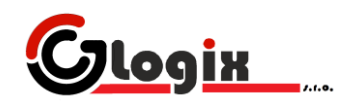

# <span id="page-11-0"></span>**PŘIPOJENÍ JINÉHO UŽIVATELE K MÉMU PROFILU ZADAVATELE/DODAVATELE**

Profil zadavatele může spravovat více uživatelů s různými právy. Pro správu uživatelů je nutné kliknout na odkaz uživatelů na profilu:

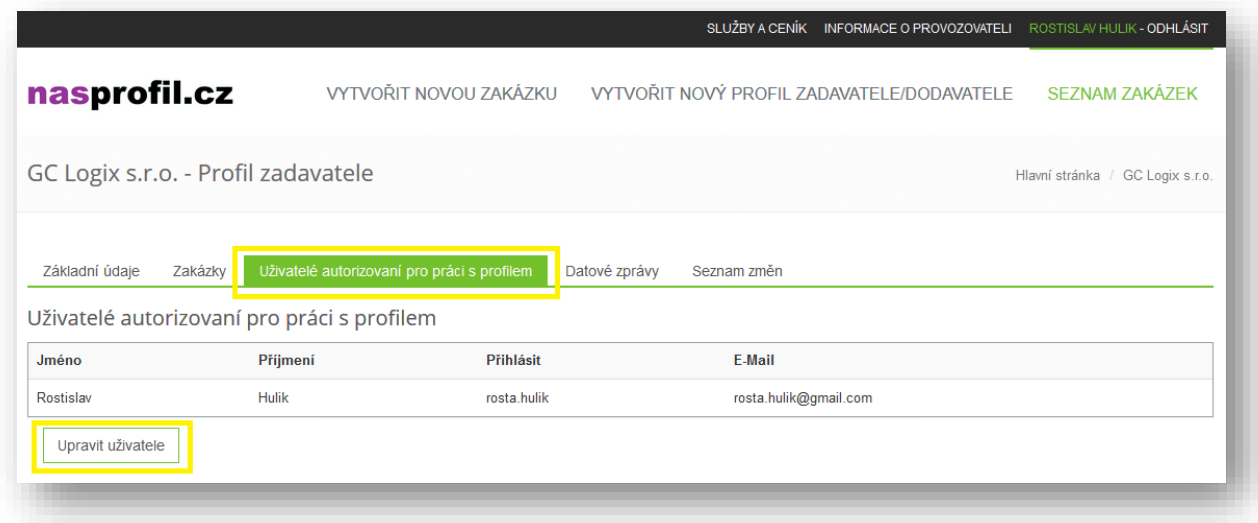

A následnou úpravu uživatelů:

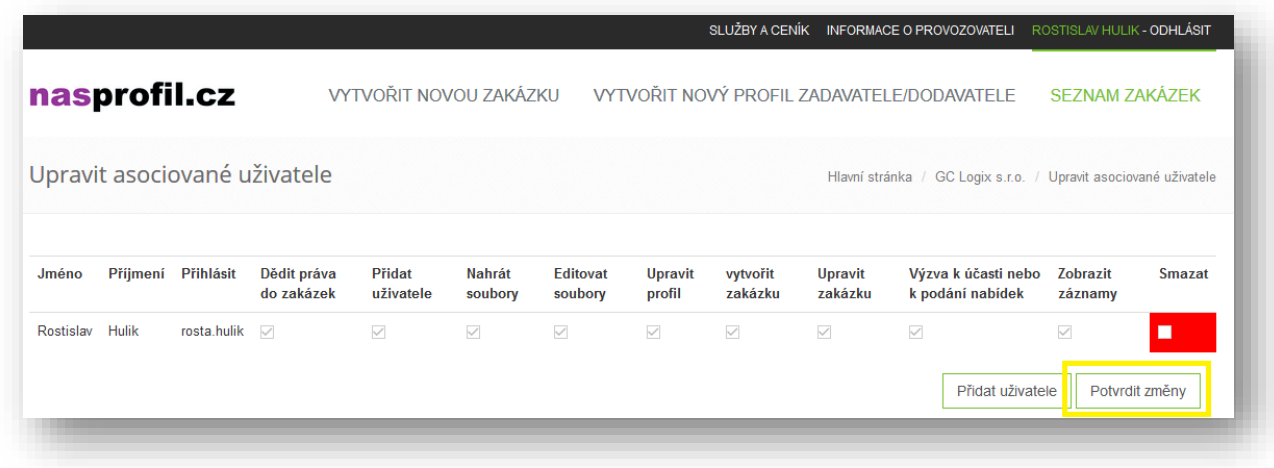

Na tomto pohledu je možné upravovat práva uživatelů přiřazených ke společnosti. Uživatelé mají následující práva:

- Dědit práva do zakázek
	- o Všechna relevantní práva se budou propagovat do nově vzniknuvších zakázek profilu
- Přidat uživatele
	- o Uživatel může přidávat a editovat uživatele profilu
- Nahrát soubory
	- o Uživatel může nahrávat přílohy k zakázkám

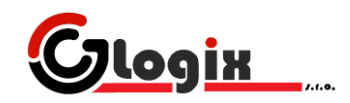

- Editovat soubory
	- o Uživatel může upravovat přílohy k zakázkám
- Upravit profil
	- o Uživatel může upravovat profil zadavatele/dodavatele
- Vytvořit zakázku
	- o Uživatel může vytvářet zakázky
- Upravit zakázku
	- o Uživatel může upravovat zakázky
- Výzva k účasti nebo k podání nabídek
	- o Nyní nevyužito
- Zobrazit záznamy
	- o Uživatel vidí záznamy systému elektronického nástroje

Všechny úpravy práv se projeví pouze na profilu a nově vzniknuvších zakázkách (pokud je nastavena dědičnost práv). Nemění se práva na zakázkách již existujících zakázkách.

#### **PŘIPOJENÍ UŽIVATELE**

Pro vytvoření nové vazby uživatel-profil je nutné kliknout na tvorbu uživatele a vyplnit potřebné údaje.

Po vyplnění již existujícího loginu v zobrazeném formuláři je nabídnut seznam již existujících uživatelů v systému. Pokud je již existující uživatel vybrán, ostatní pole formuláře jsou předvyplněna údaji z databáze. Takto lze přidat již existujícího uživatele.

V opačném případě je potřeba vyplnit všechna povinná pole formuláře. Na uvedený e-mail přijde uživateli e-mail o registraci do systému a musí si účet aktivovat (viz Registrace uživatele).

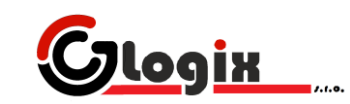

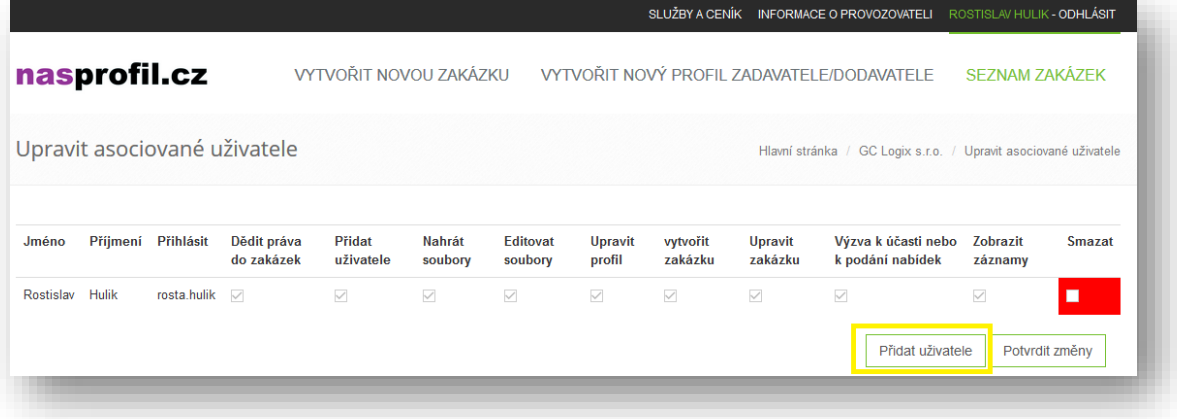

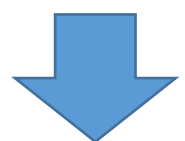

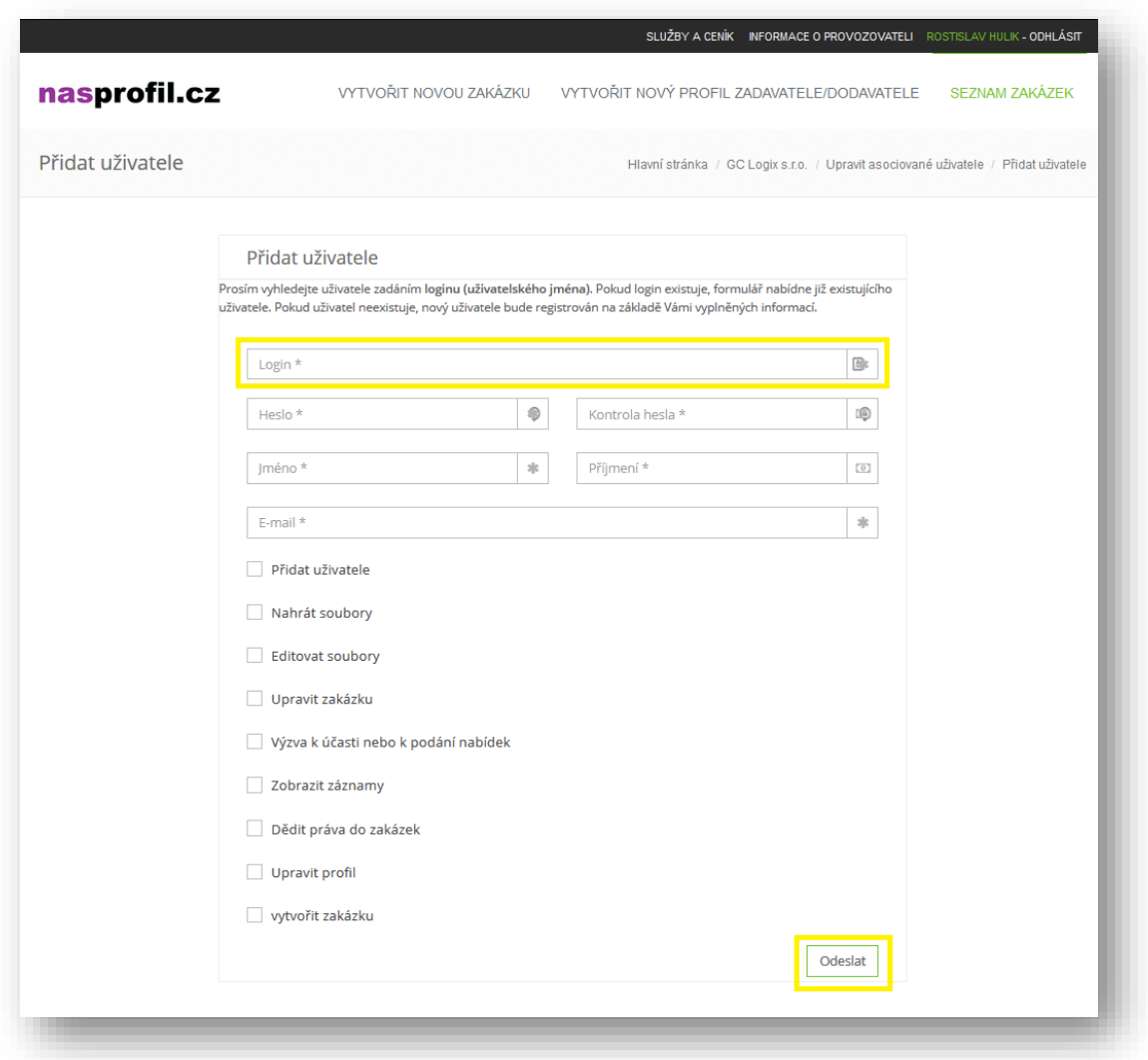

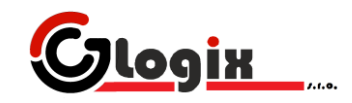

#### <span id="page-14-0"></span>**VYTVOŘENÍ ZAKÁZKY**

Pro vytvoření zakázky je nutné mít uživatelský účet a profil zadavatele, k němuž má uživatel právo zakládání zakázek.

**POZOR, tato služba může být zpoplatněna** podle aktuálního ceníku.

Zakázka je vytvořena kliknutím na odkaz vytvoření zakázky a výběrem typu zakázky (podléhající zákonu nebo nepodléhající zákonu) a následným odesláním vyplněného formuláře:

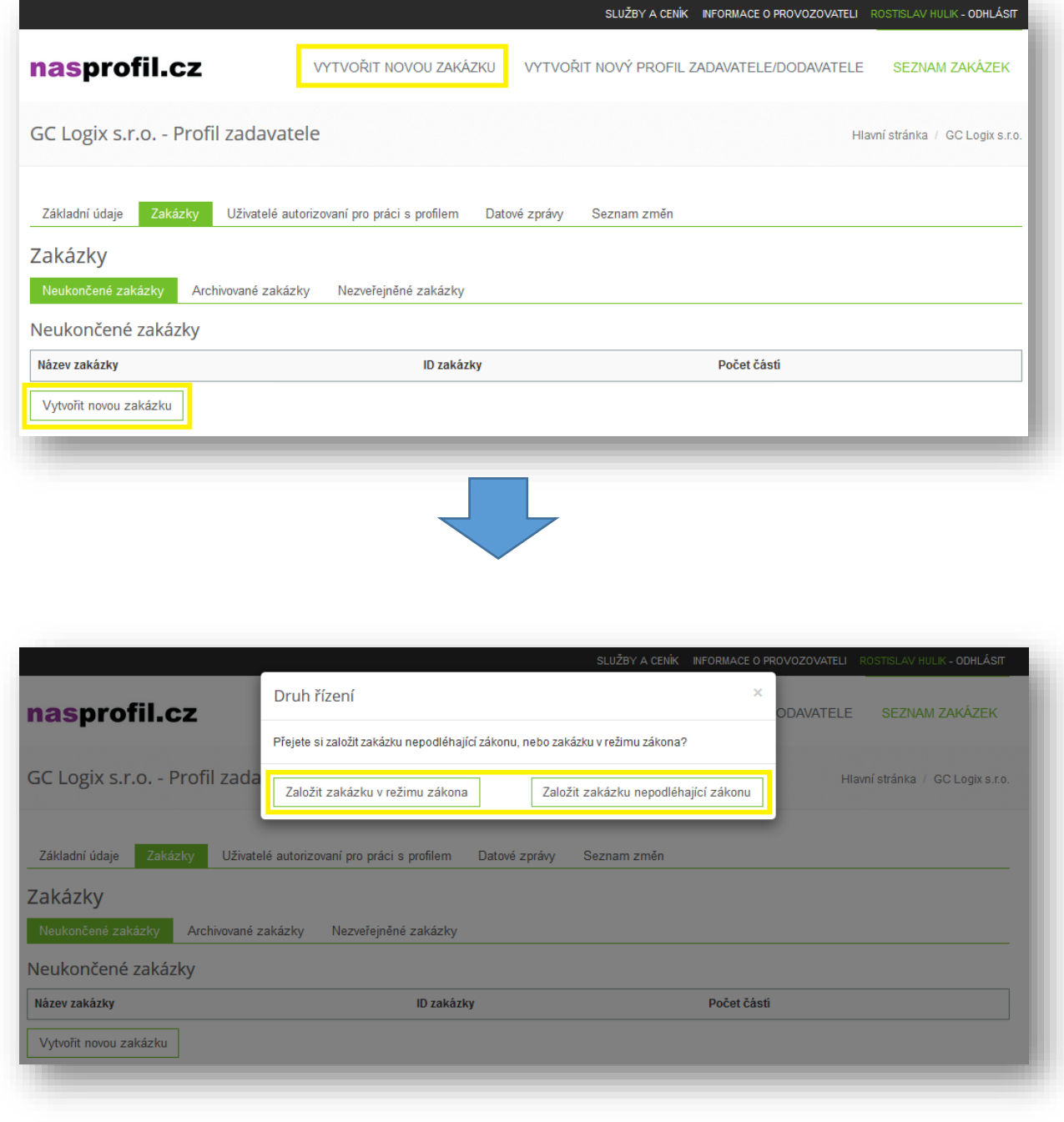

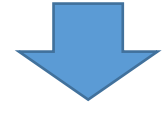

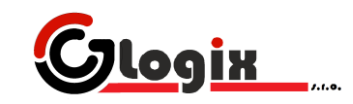

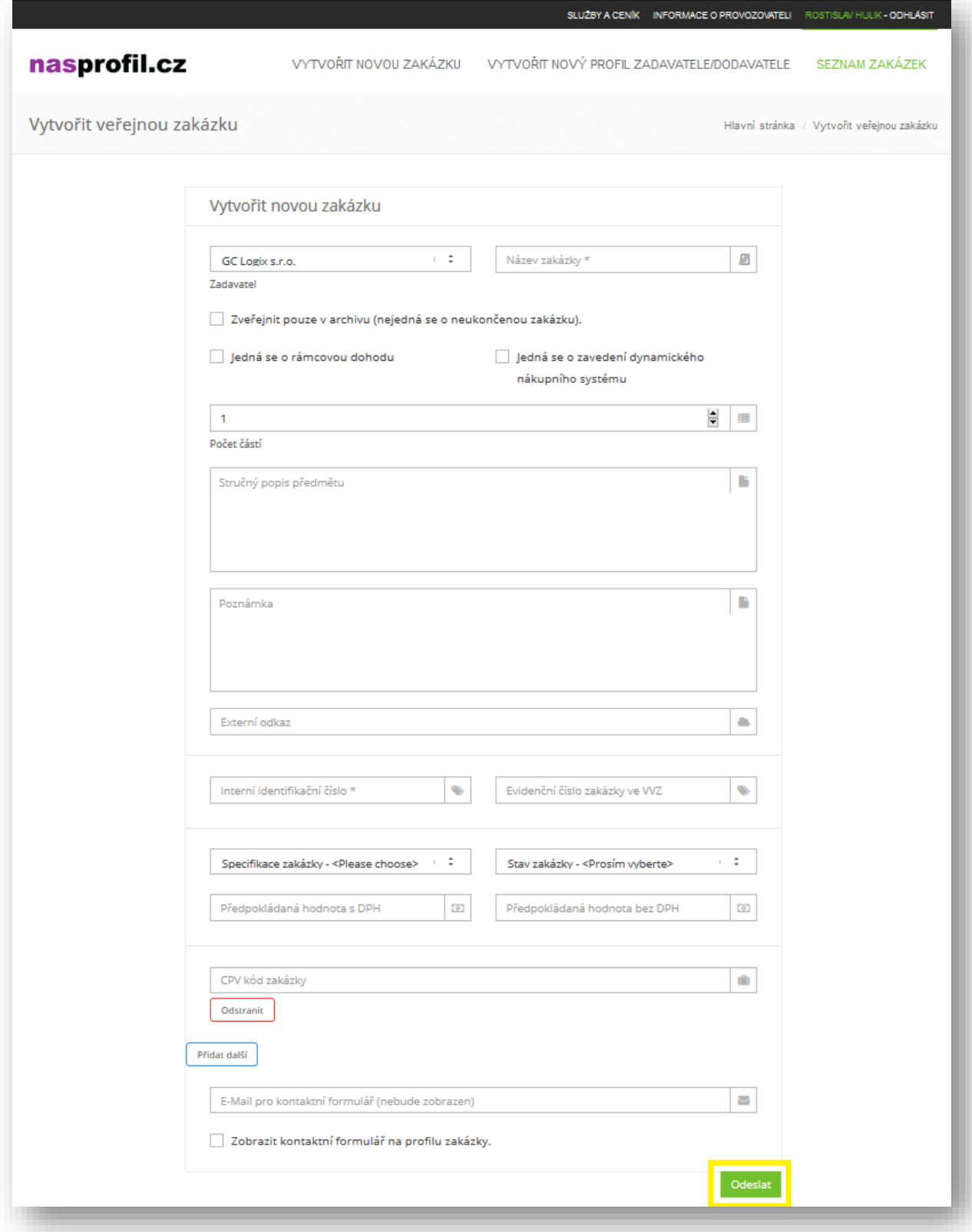

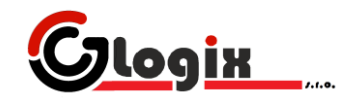

#### <span id="page-16-0"></span>**SPRÁVA ZAKÁZKY**

Správa zakázky probíhá stejným způsobem jako správa profilu zadavatele/dodavatele. Po kliknutí na odkaz zakázky se uživateli objeví pohled na zakázku – pokud má dostačující práva, pak i tlačítka pro úpravu, přidávání souborů, přidávání zájemců/vítězů apod.

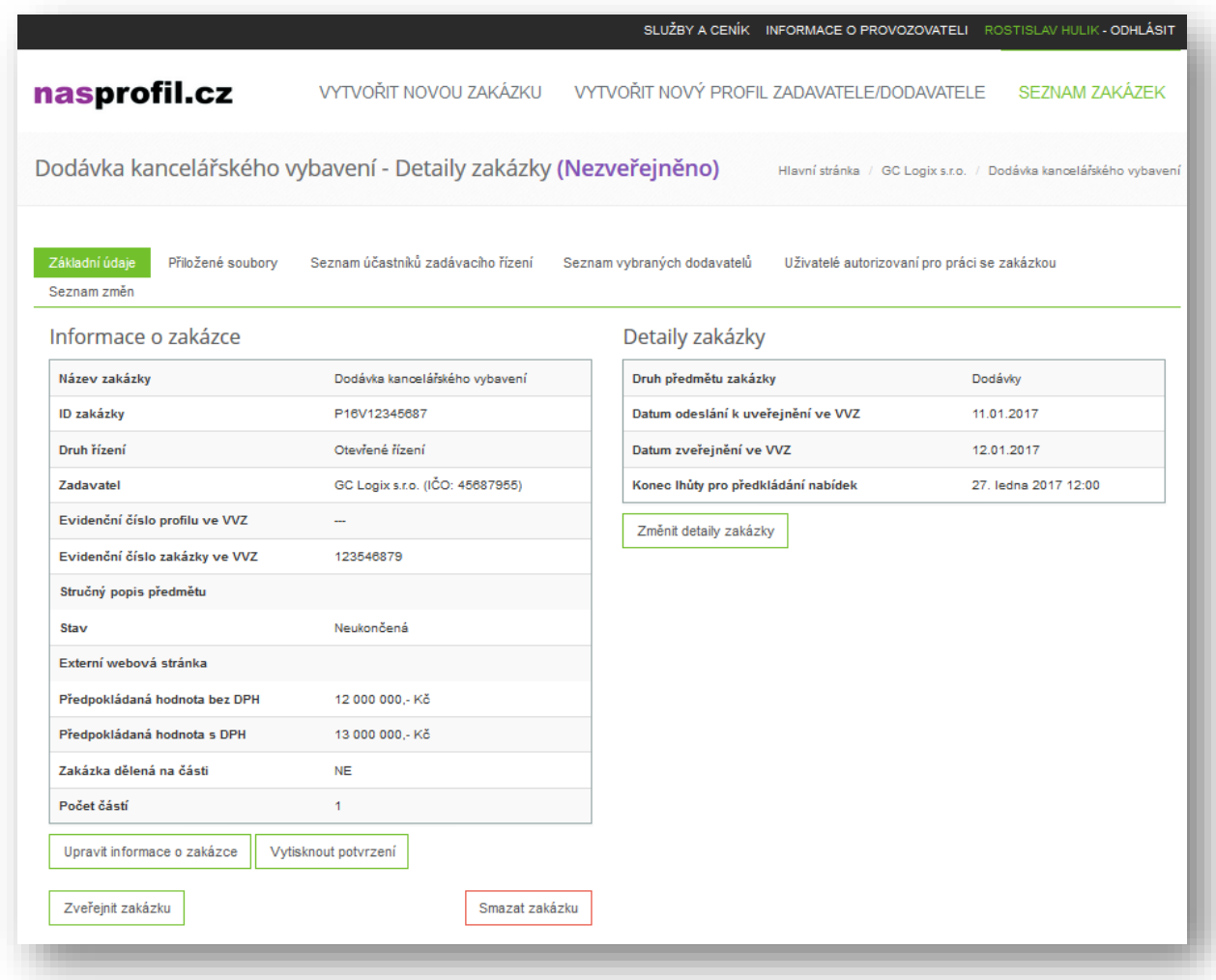

Po vytvoření je zakázka ve stavu **nezveřejněna.** Během tohoto stavu není viditelná nikomu mimo uživatelů profilu zadavatele, jemuž zakázka patří. Veškeré změny v zakázce jsou sice editovány, ale zakázka může být **smazána.**

Po kliknutí na odkaz **Zveřejnit** zakázku se daná zakázka zveřejní, čímž se stane permanentní. Upravovat sice lze i již zveřejněnou zakázku (z důvodu aktualizace údajů apod.), veškeré záznamy o změnách jsou však uchovávány v systému. Zveřejněná zakázka nelze smazat.

Elektronický nástroj umožňuje tisk dokumentu potvrzení o zveřejnění zakázky na elektronickém nástroji.

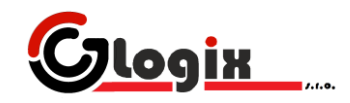

#### <span id="page-17-0"></span>**SPRÁVA PŘÍLOH ZAKÁZKY**

K zakázce je možné přidávat dokumenty podle zákona. Na tyto dokumenty je nahlíženo obecně, není tedy určen povinný formát dokumentu.

Po kliknutí na přidat soubor je uživatel odkázán na formulář přidání souboru. **POZOR**, pokud je soubor zvolen jako zveřejněný, bude ihned zveřejněn. Je ale možné nahrát soubor pouze skrytě (i když je zakázka zveřejněna). Takovýto soubor je možné měnit a mazat, dokud nebude zveřejněn.

Po zveřejnění nejsou povoleny žádné změny souboru, kromě podpisu.

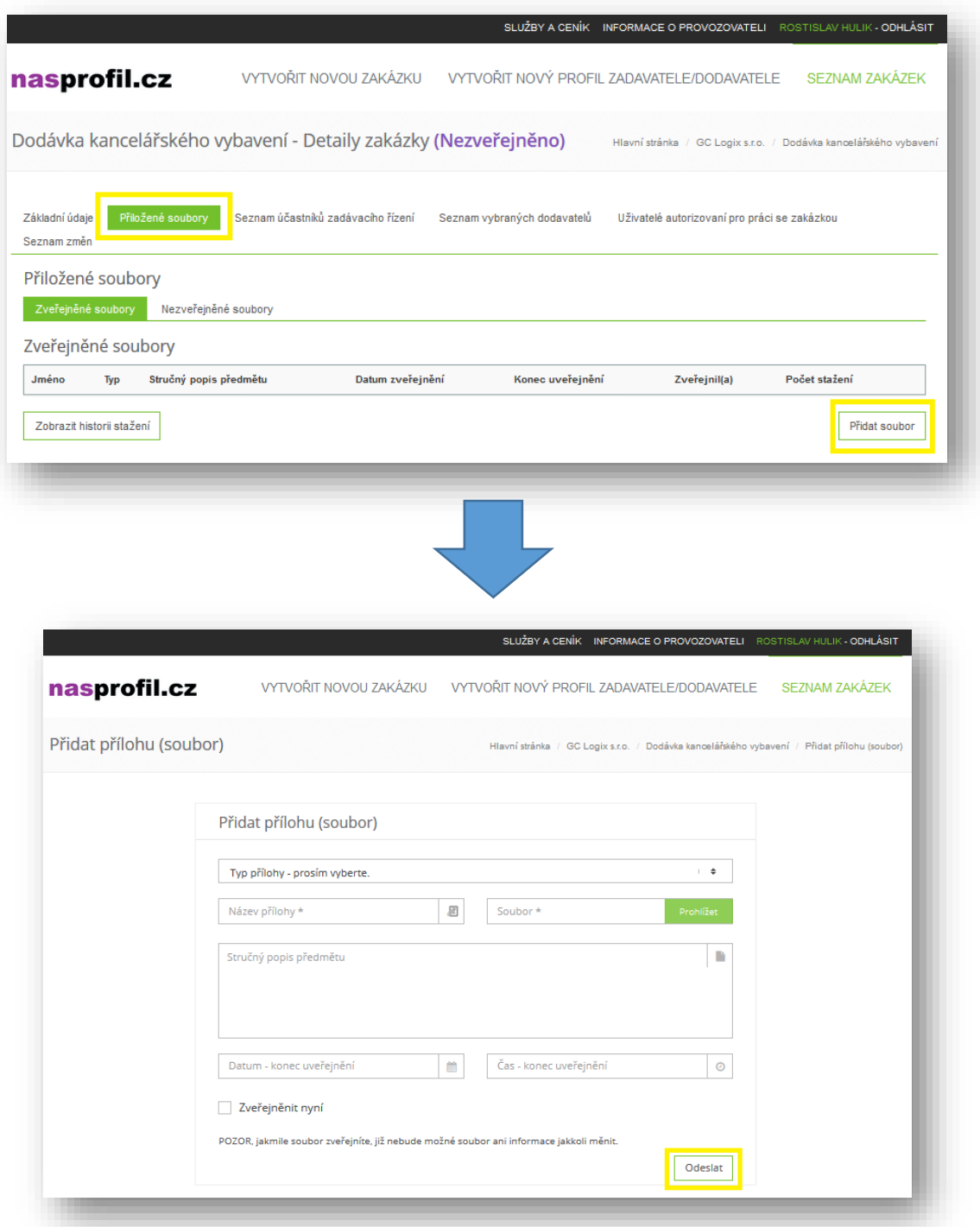

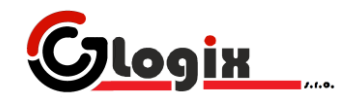

# <span id="page-18-0"></span>**PODPIS PŘÍLOHY ZAKÁZKY**

Zveřejněný soubor lze elektronicky podepsat (i více podpisy). K tomuto je nutné mít exportovaný elektronický podpis do formátu pfx. Kliknutím na tlačítko **podepsat** je uživatel odkázán na formulář podpisu, kde musí vyplnit soubor s podpisem a jeho heslo.

Podpisy je taktéž možné uchovávat v peněžence podpisů.

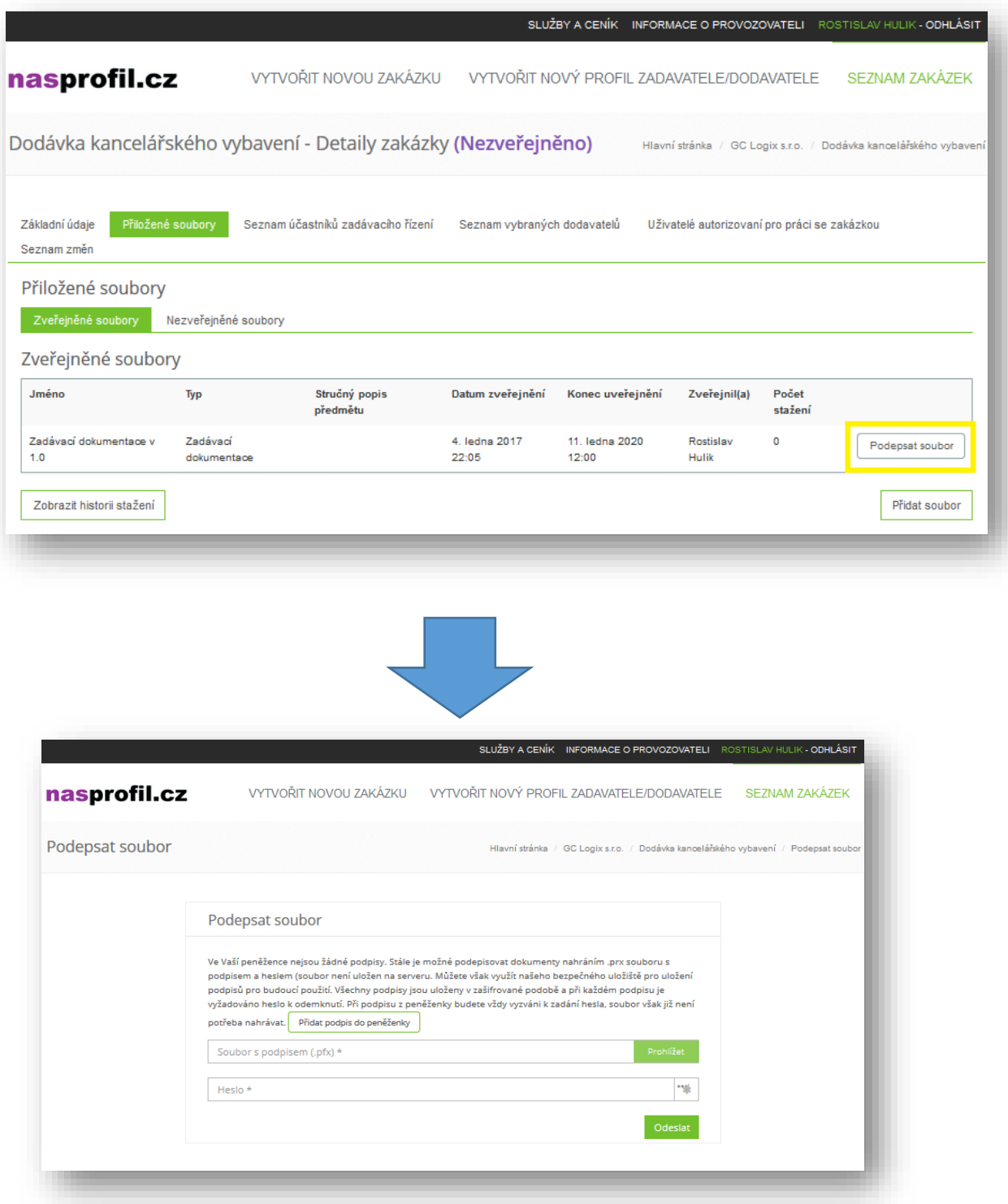

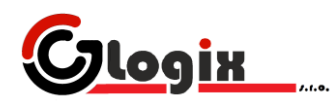

# <span id="page-19-0"></span>**SEZNAM ÚČASTNÍKŮ / VYBRANÝCH DODAVATELŮ**

Informace o zakázce mohou obsahovat informace o účastnících a vybraných dodavatelích. Tyto informace (včetně přidání/odebrání) jsou k dispozici na profilu zakázky:

U vybraných dodavatelů lze taktéž uvádět uhrazenou cenu v ročních intervalech.

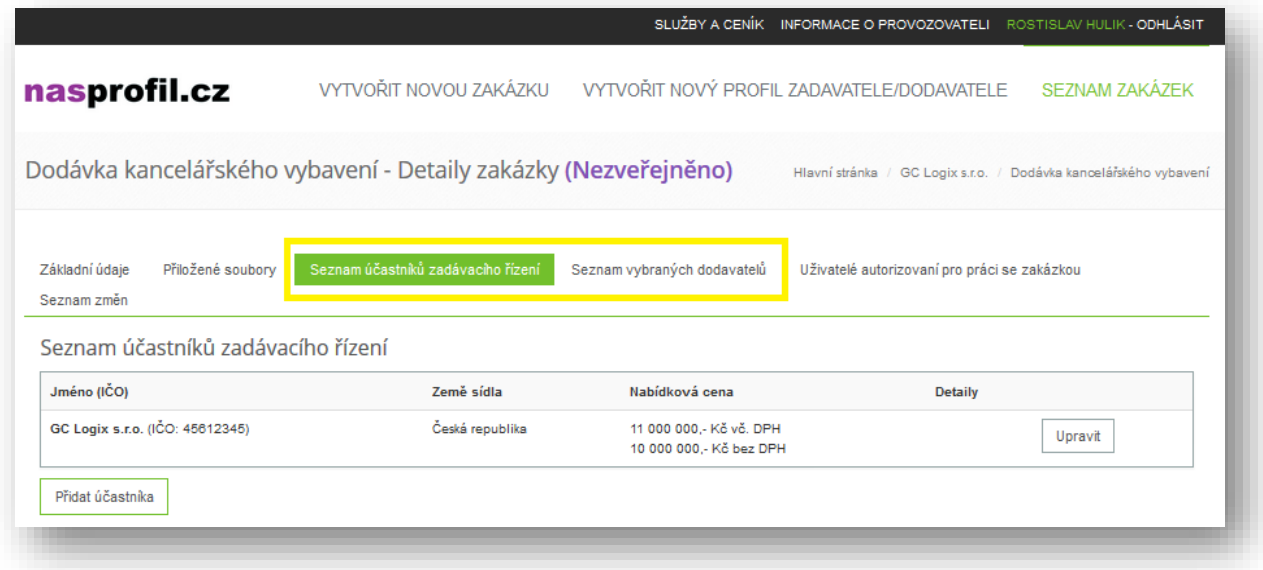

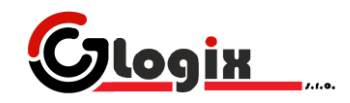

## <span id="page-20-0"></span>**ULOŽENÍ PODPISU DO PENĚŽENKY**

Každý uživatel si může uložit svůj elektronický podpis do peněženky ve svém profilu. Kliknutím na jméno uživatele se uživatel dostane do správy profilu, kde je zobrazen seznam podpisů uložených u profilu.

Pro následující podepisování dokumentů je nutné znát pouze heslo k tomuto podpisu (z bezpečnostních důvodů není uloženo spolu s podpisem).

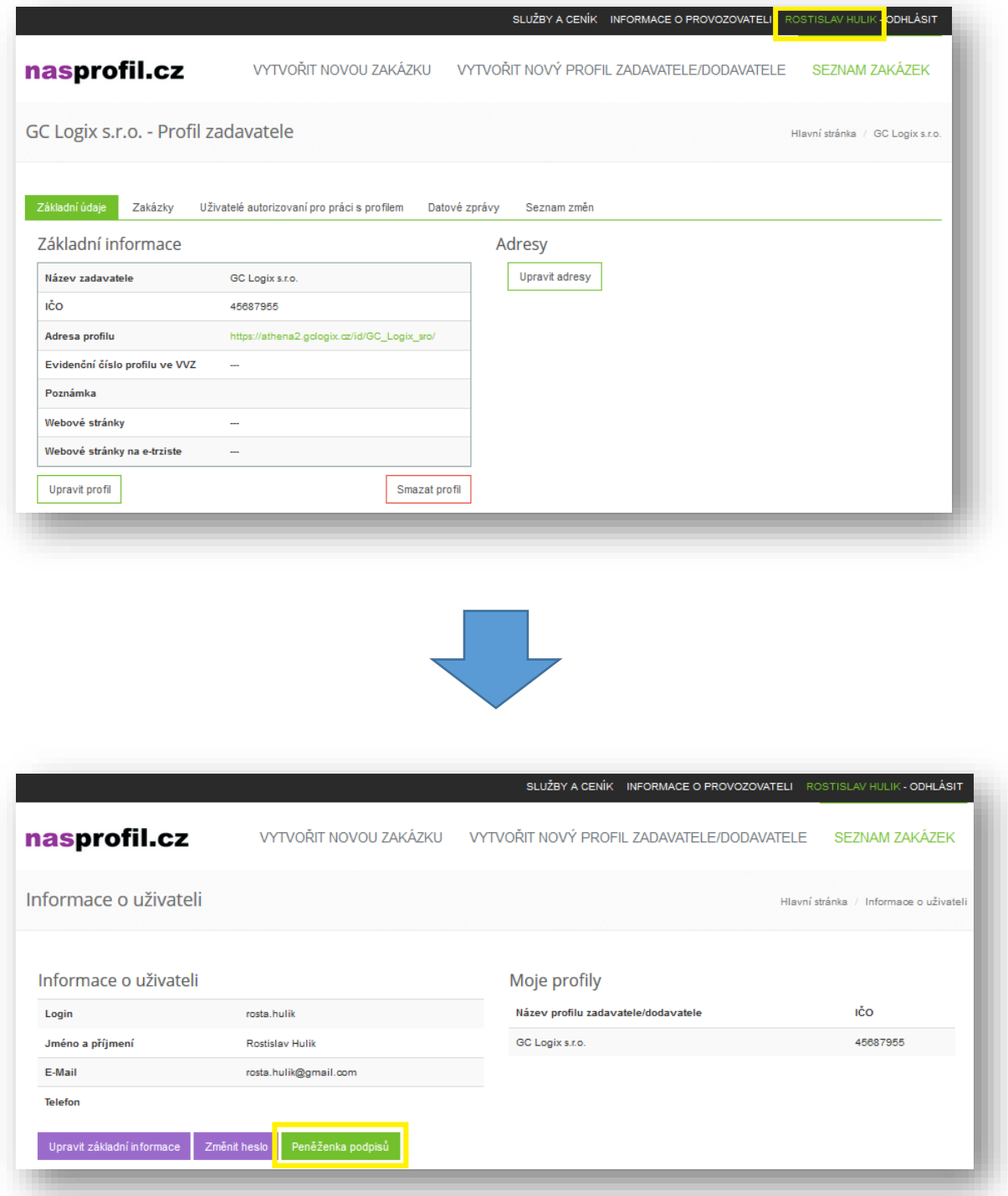

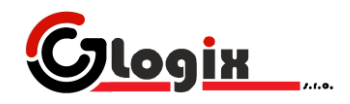

# <span id="page-21-0"></span>**DATOVÉ ZPRÁVY**

Mezi profily zadavatelů/dodavatelů je možné posílat datové zprávy. Datová zpráva obsahuje následující informace:

- Odesílatel
- Adresát
- Předmět zprávy
- Tělo zprávy (text)
- Přílohy (soubory)
- Elektronický podpis uživatele

Správa datových zpráv je dostupná z profilu zadavatele/dodavatele a připomíná e-mailovou schránku.

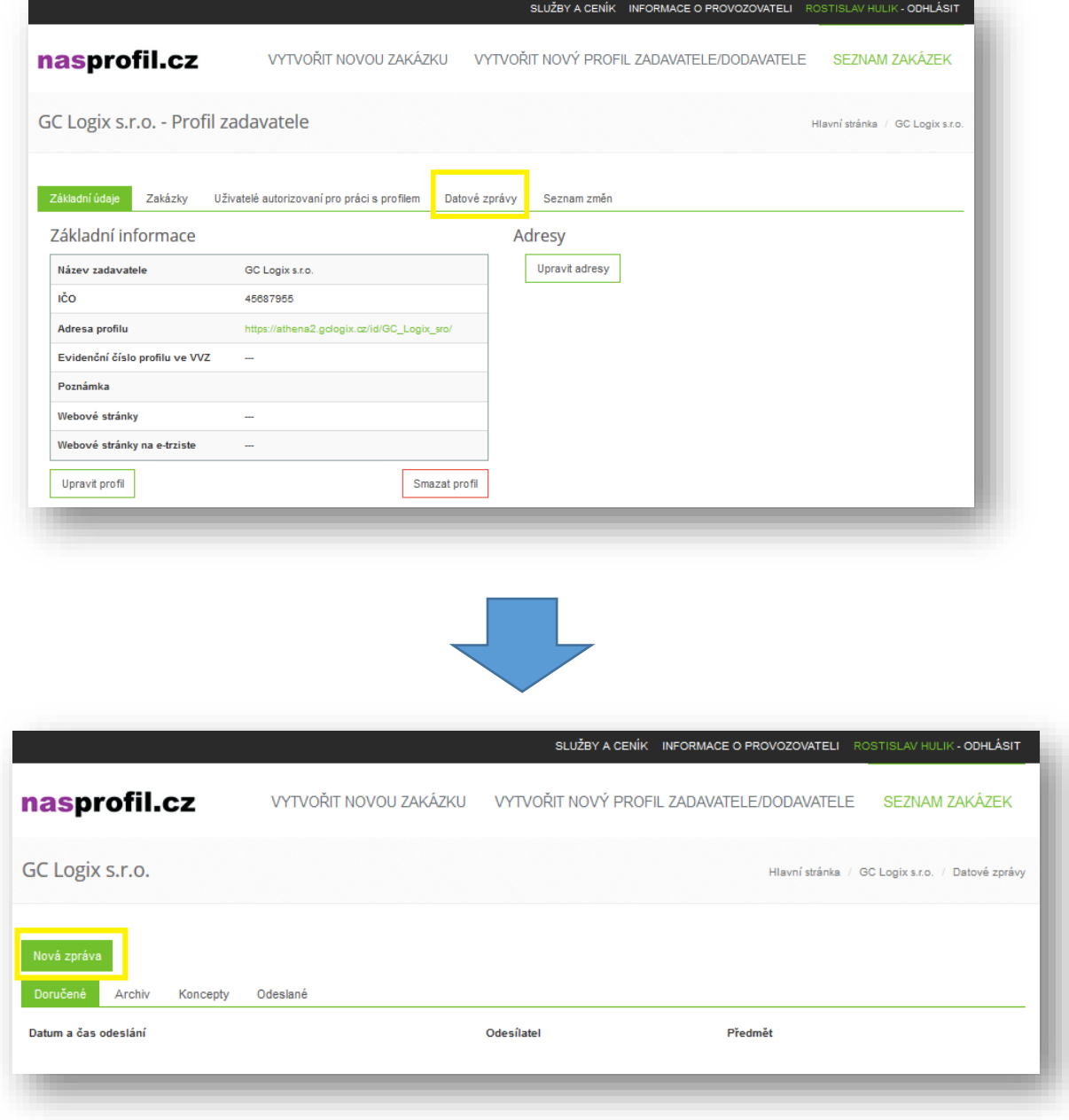

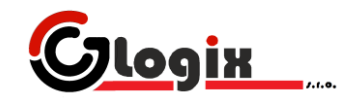

Odeslání datové zprávy provedeme kliknutím na tlačítko **Nová zpráva**. Formulář pro vyplnění je zobrazen.

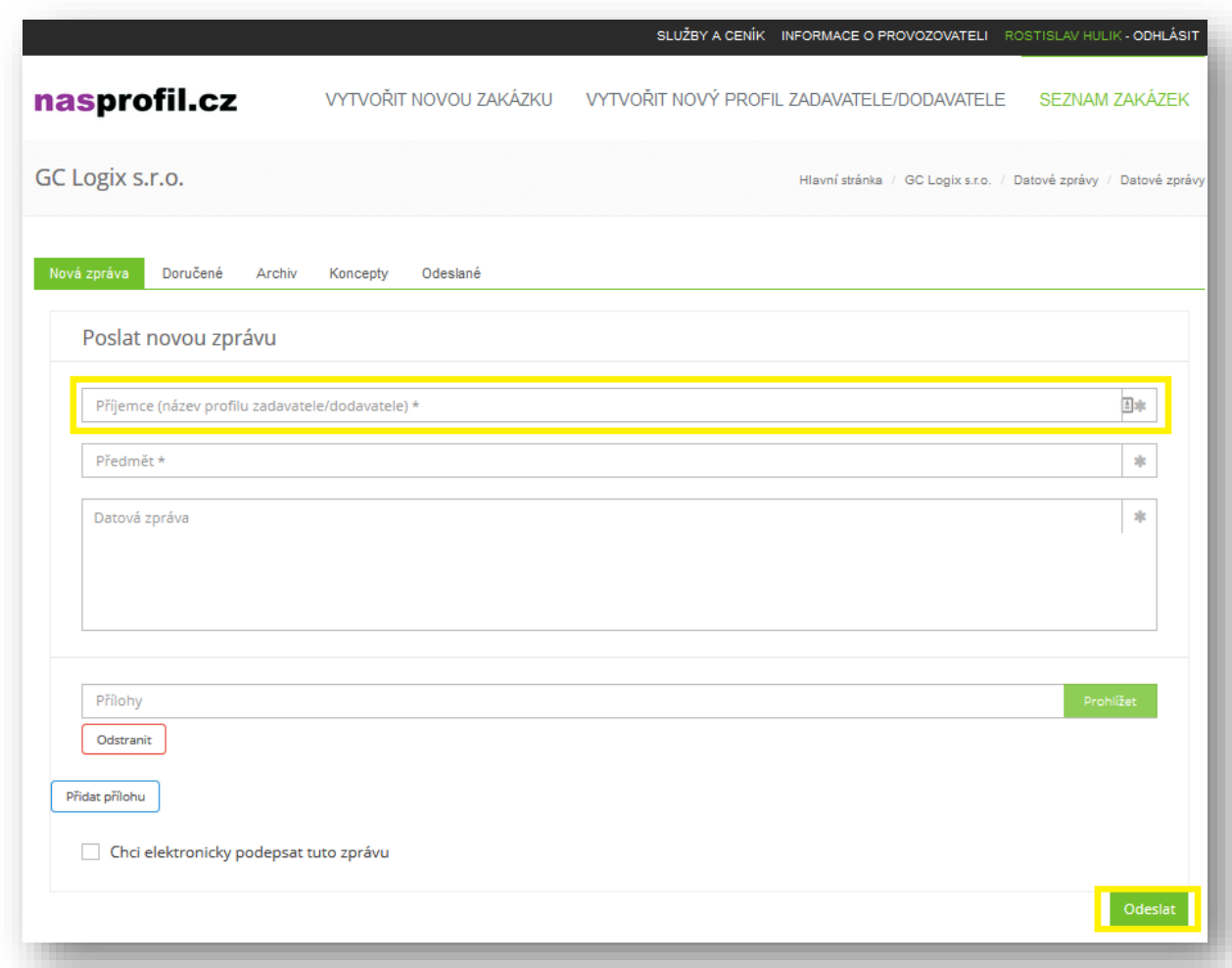

Při vyplnění příjemce je zobrazen seznam existujících profilů zadavatele/dodavatele. Jako příjemce musí být vybrán profil ze seznamu.

Ke zprávě je možné přidat soubory a elektronicky zprávu podepsat.

Odeslaná zpráva se zobrazí v **Odeslaných** zprávách profilu.

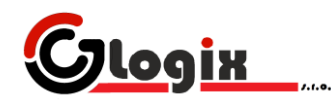

# **OVĚŘOVÁNÍ PODPISU U PŘÍLOHY/DATOVÉ ZPRÁVY**

Podpis se dá jednoduše ověřit na stránce s podepsanou přílohou, případně podepsanou datovou zprávou kliknutím na tlačítko detaily podpisu:

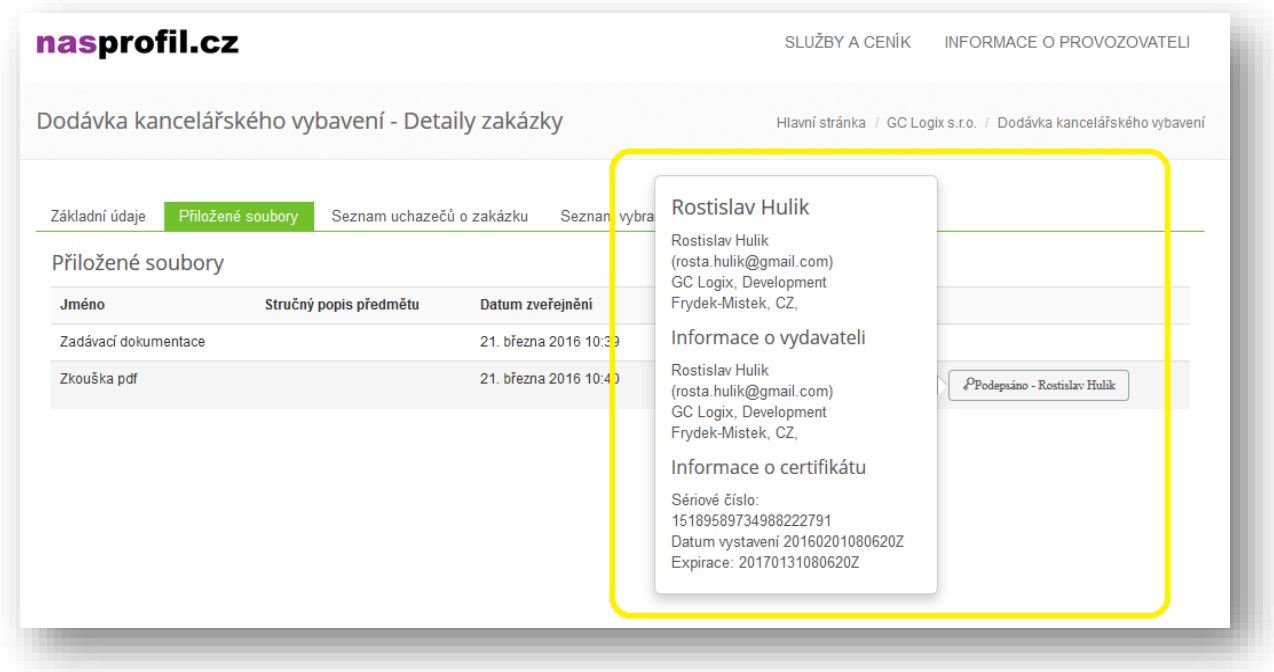

Server ověřuje při každém zobrazení integritu dat (platnost elektronického podpisu vůči přiloženým souborům a záznamům v databázi) a zároveň platnost samotného elektronického podpisu.

Zároveň ale aplikace neověřuje, zda-li je podpis uznávaný – v tomto případě je na uživateli, aby pomocí sériového čísla certifikátu a uvedených informací tuto informaci ověřil u vydavatele certifikátu. Zákazník taktéž může využít uživatelské podpory elektronického nástroje a dotázat se na úroveň elektronického podpisu.

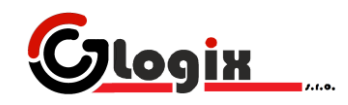

#### **EXPORT ZAKÁZKY**

Uzavřenou zakázku je možné ze systému exportovat. Tlačítko pro export je přístupné na zakázce, jejíž stav je označen jako ukončená.

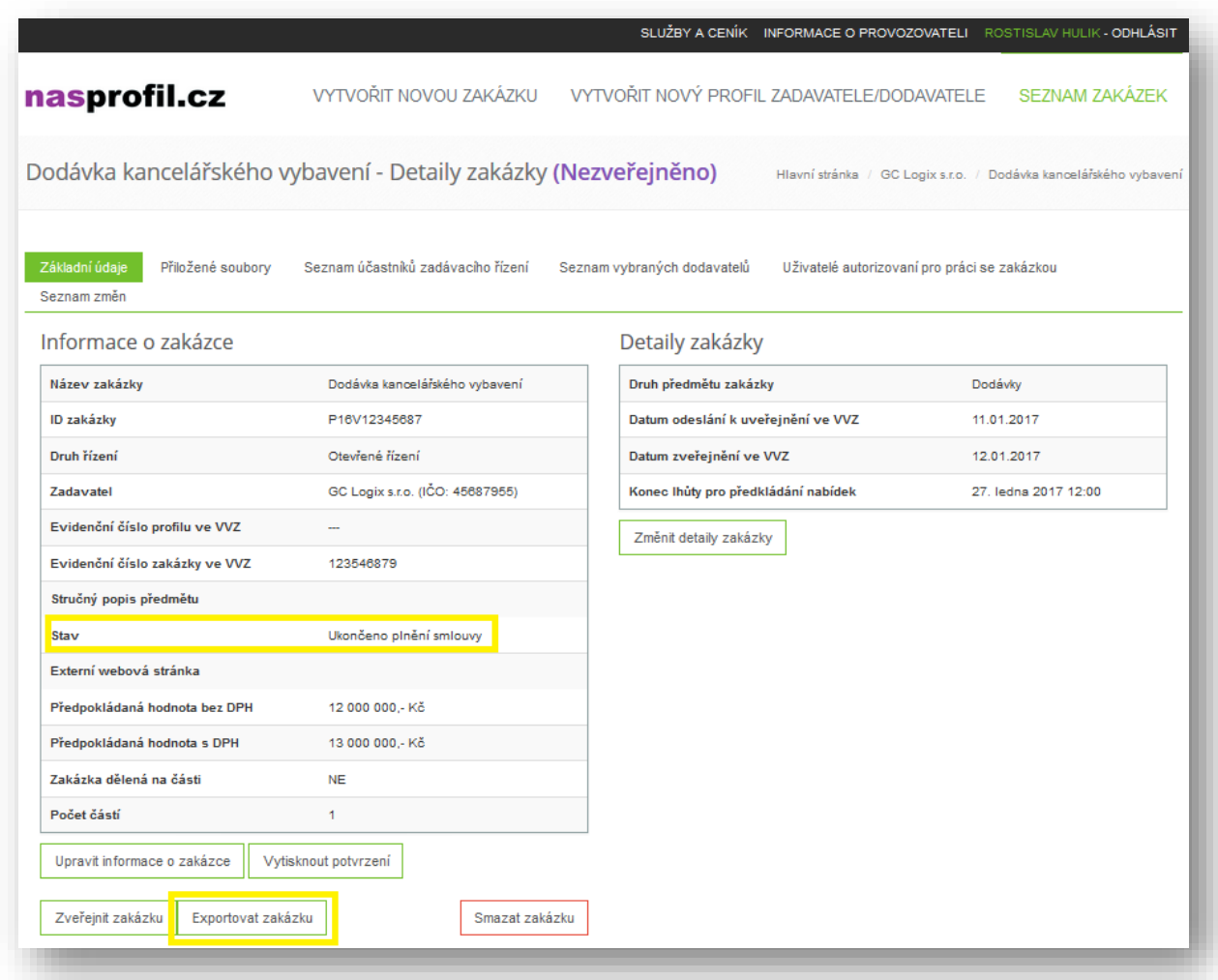

Po kliknutí na odkaz je možné stáhnout soubor ve formátu .zip, který obsahuje veškeré informace, soubory a záznamy týkající se zakázky.

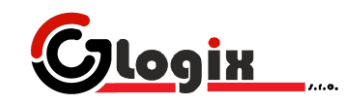

# **ZOBRAZENÍ ZÁZNAMŮ O ZAKÁZCE/PROFILU**

Pokud má uživatel právo zobrazení záznamových souborů, je tento seznam k nahlédnutí přímo na stránce zakázky:

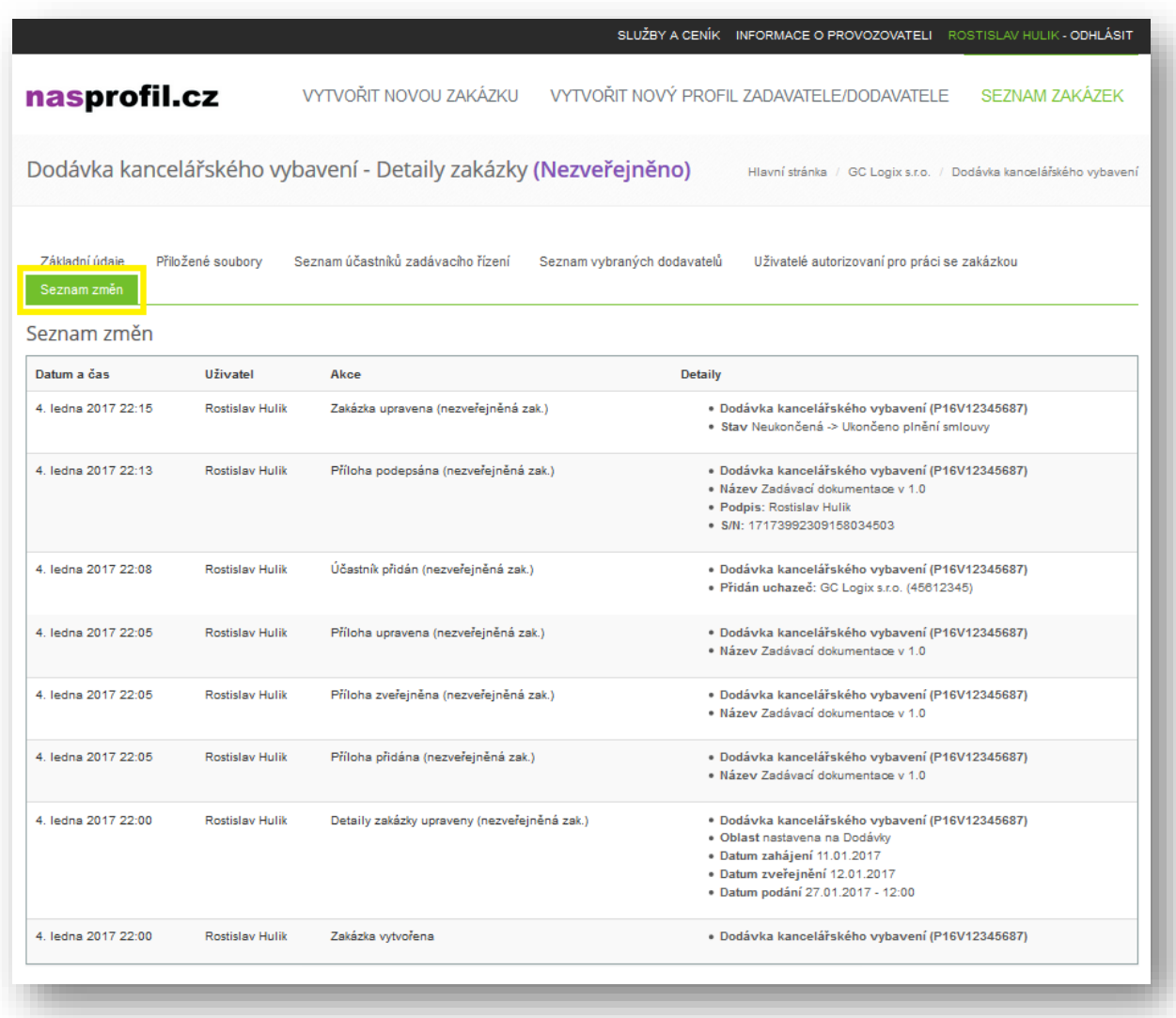

Veškeré pohyby v systému jsou zaznamenány a podepsány serverem. Pokud by, v důsledku např. napadení serveru, došlo k úpravě těchto záznamů, uživatel bude ihned informován varovnou hláškou, který záznam byl pozměněn.